## **Treiberanpassung und Installation MasterControl für Windows 8, Windows 8.1**

Damit die MasterControl bei Windows 8/8.1 angemeldet werden kann, muß zunächst einmalig die Kennung des USB Controllers innerhalb der MasterControl verändert werden.

Laden Sie dazu die im ZIP Format gepackte Datei aus dem Internet herunter:

[http://www.tams-online.de/htmls/download/EasyControl/MC\\_USB\\_Update.zip](http://www.tams-online.de/htmls/download/EasyControl/MC_USB_Update.zip)

Entpacken diese Datei auf Ihrem Computer in einem Ordner Ihrer Wahl. Merken Sie sich diesen Ort.

Danach schließen Sie die MasterControl über USB an den Computer an.

Das hier kein Treiber gefunden wird, ist normal.

Öffnen Sie nun den Ordner, in dem Sie die geladenen Dateien entpackt haben und starten dort die Batch Datei "usb update.bat".

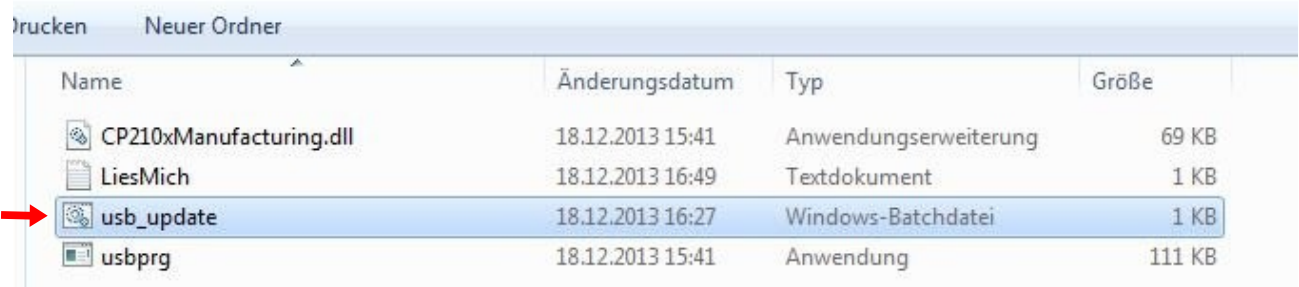

Jetzt öffnet sich ein Dos Fenster. Die Kennung der USB Schnittstelle der MasterControl wird nun entsprechend verändert.

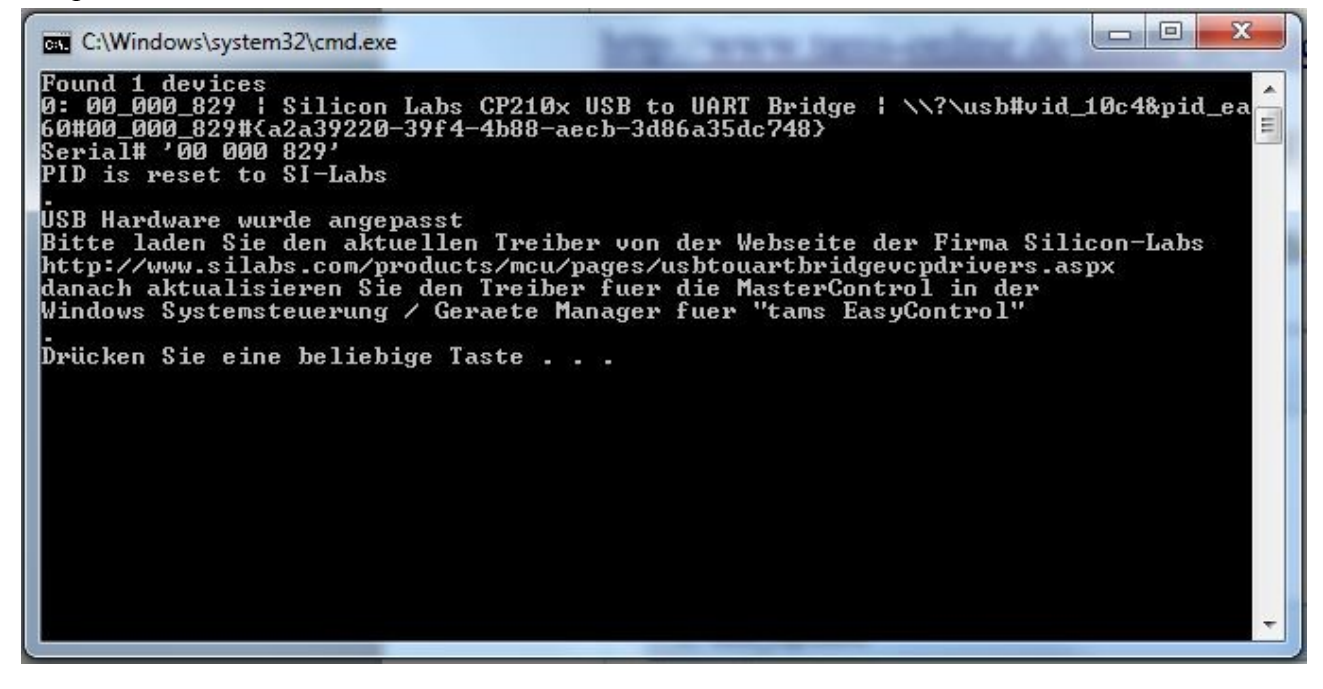

Sie können das Dos Fenster wieder schließen.

Trennen Sie die Verbindung der MasterControl zum PC.

Sie müssen nun den neuen Treiber für den USB Baustein CP210x der Firma SI-Labs aus dem Internet laden. Zum Zeitpunkt der Erstellung dieser Anleitung war er hier zu finden: <http://www.silabs.com/products/mcu/pages/usbtouartbridgevcpdrivers.aspx>

Entpacken Sie die Datei nach dem Download und merken Sie sich wieder diesen Ort.

Wenn Sie nun die MasterControl wieder mit dem PC verbinden, sollte der Treiber gefunden werden.

Sollte der Treiber nicht automatisch installiert worden sein, so muß dieses manuell vorgenommen werden.

Hierzu sind evtl. **Administratorrechte** notwendig.

Öffnen Sie als erstes die "Systemsteuerung", dieses geht über Start – Systemsteuerung.

Auf dem sich nun geöffneten Fenster wählen Sie "Hardware und Sound".

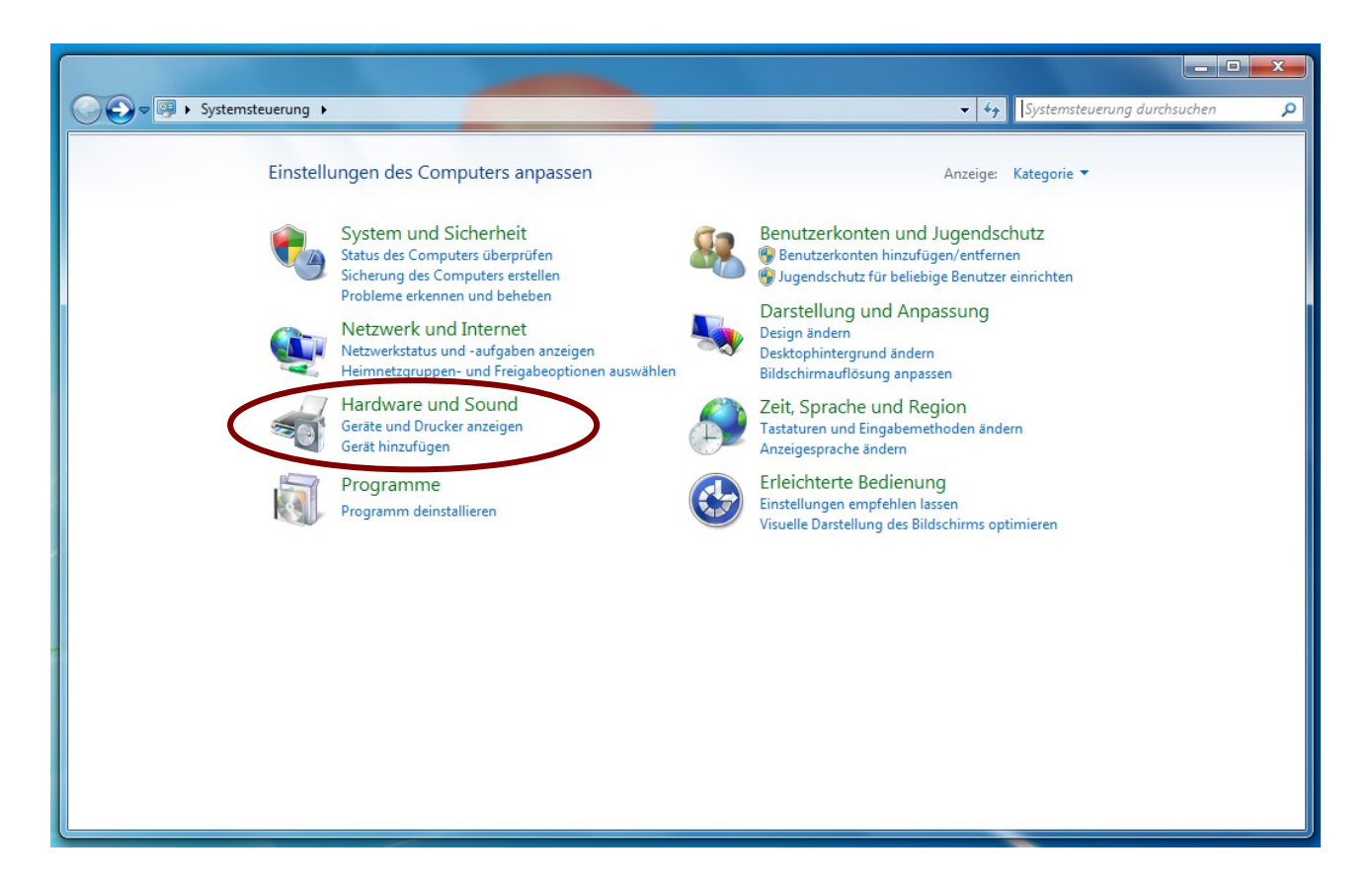

In dem folgenden Fenster muß der Geräte-Manager geöffnet werden:

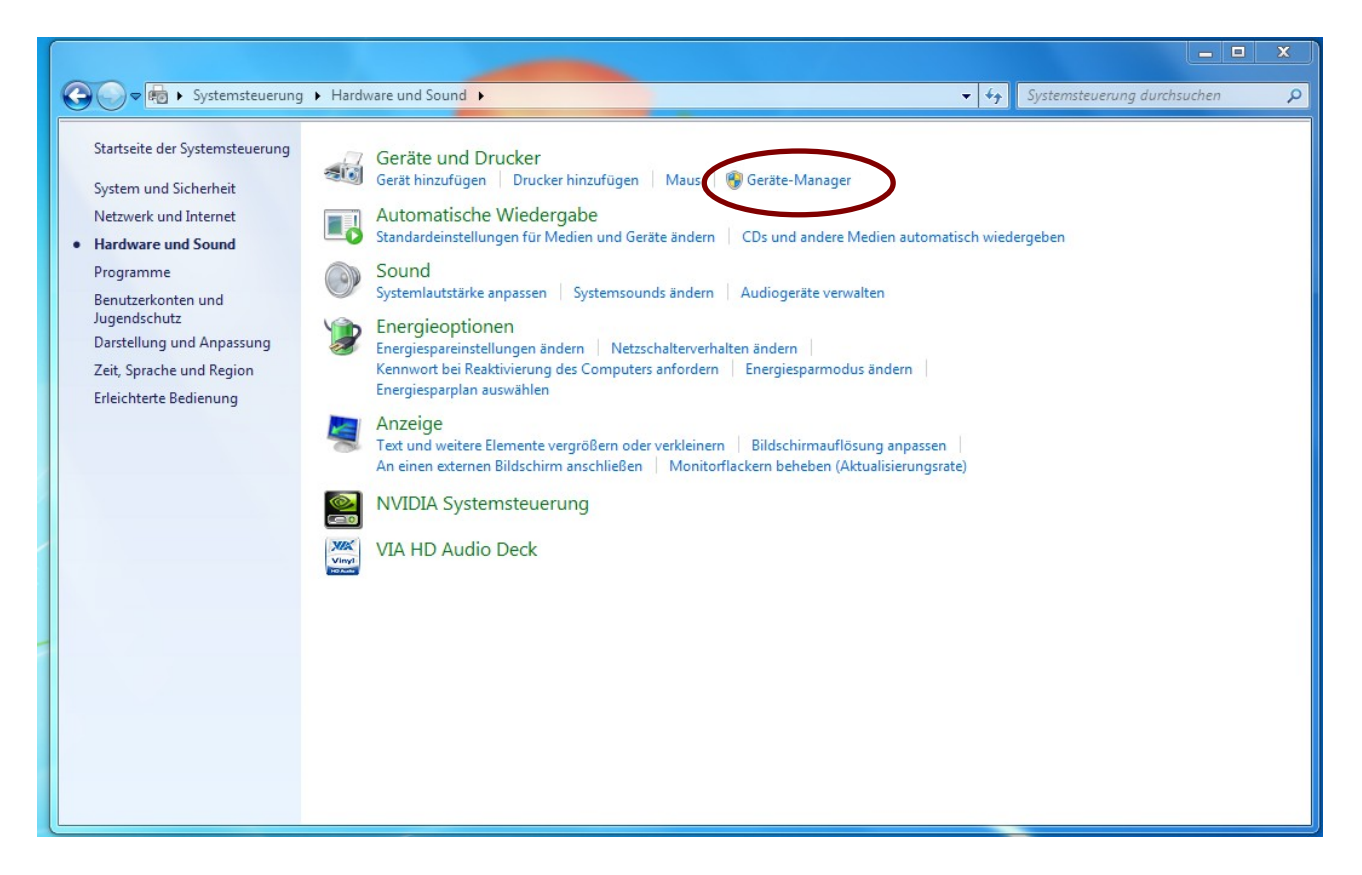

Jetzt sollte unter "Andere Geräte" "tams EasyControl", markiert mit einem Ausrufungszeichen, zu sehen sein.

Wählen Sie diese nun aus.

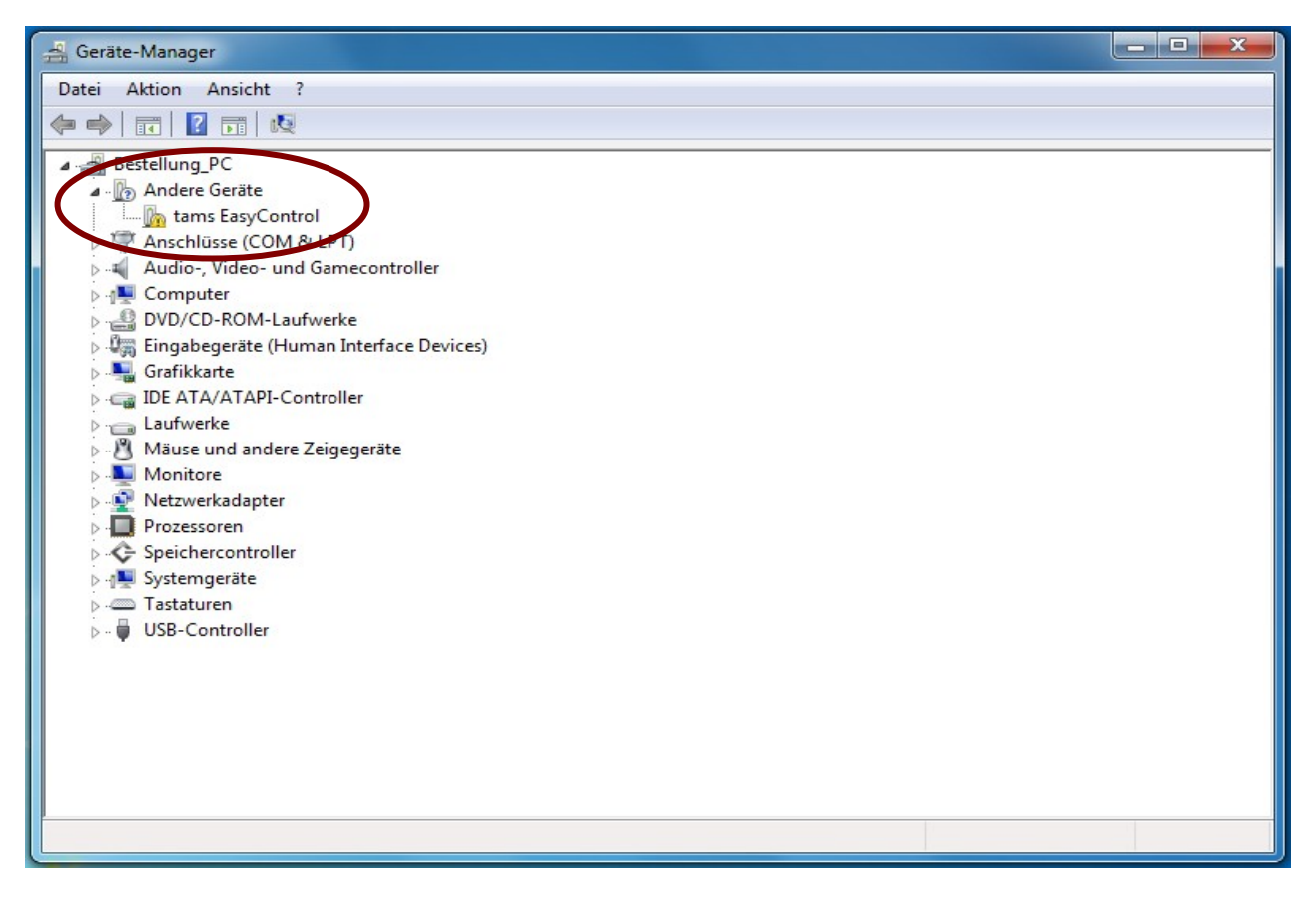

Jetzt das Feld "Treiber aktualisieren" anklicken.

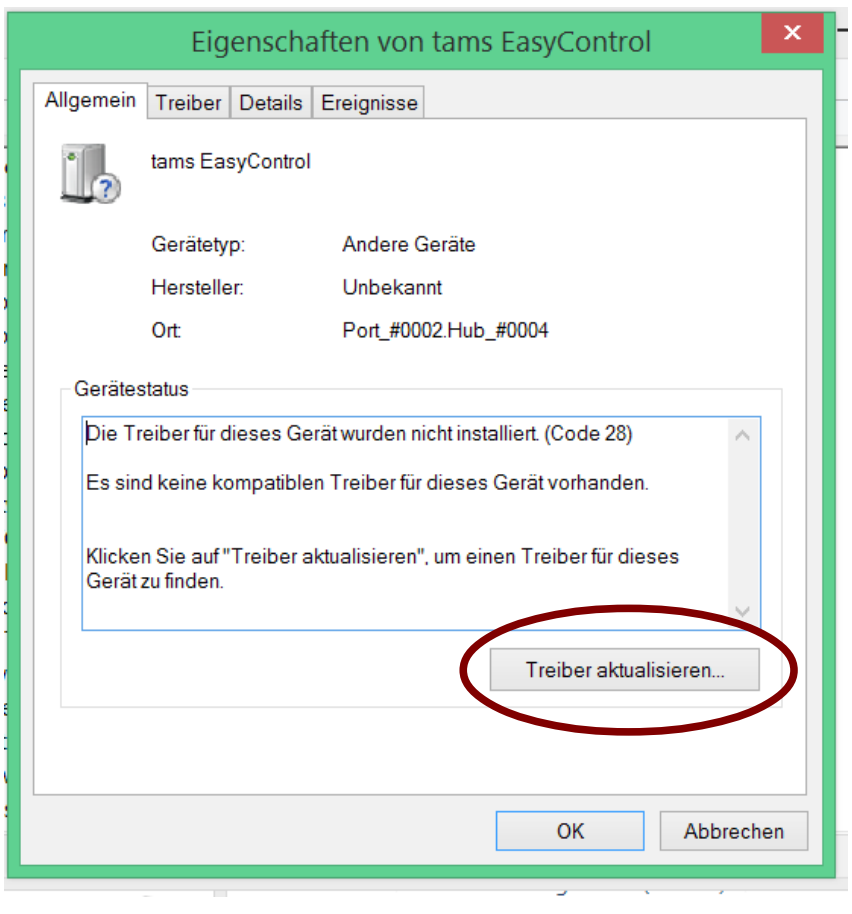

In dem nun folgenden Fenster müssen Sie das Feld "Auf dem Computer nach Treibersoftware suchen." auswählen.

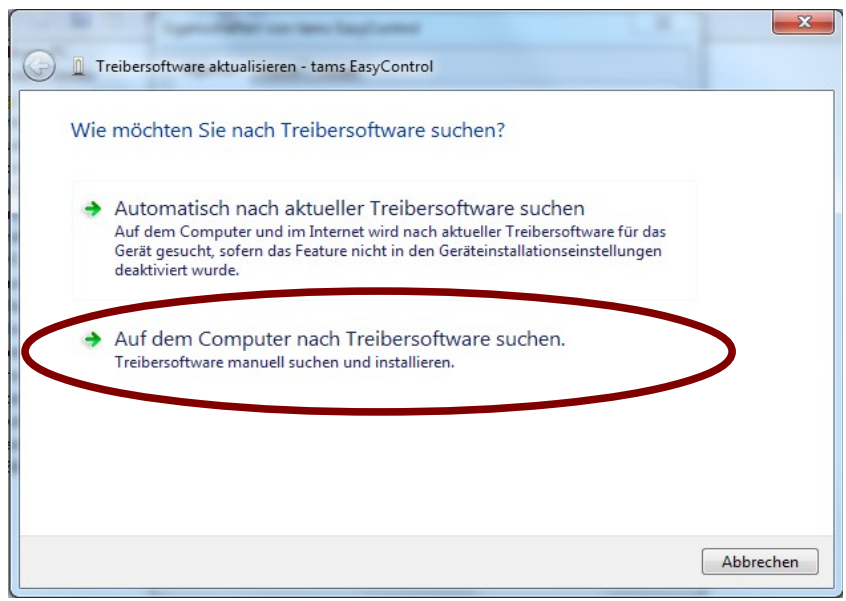

Wählen Sie hier nun den Ordner aus, in dem Sie vorher die Treiber der Firma SI-Labs entpackt haben.

Aktivieren Sie das Feld "Unterordner"

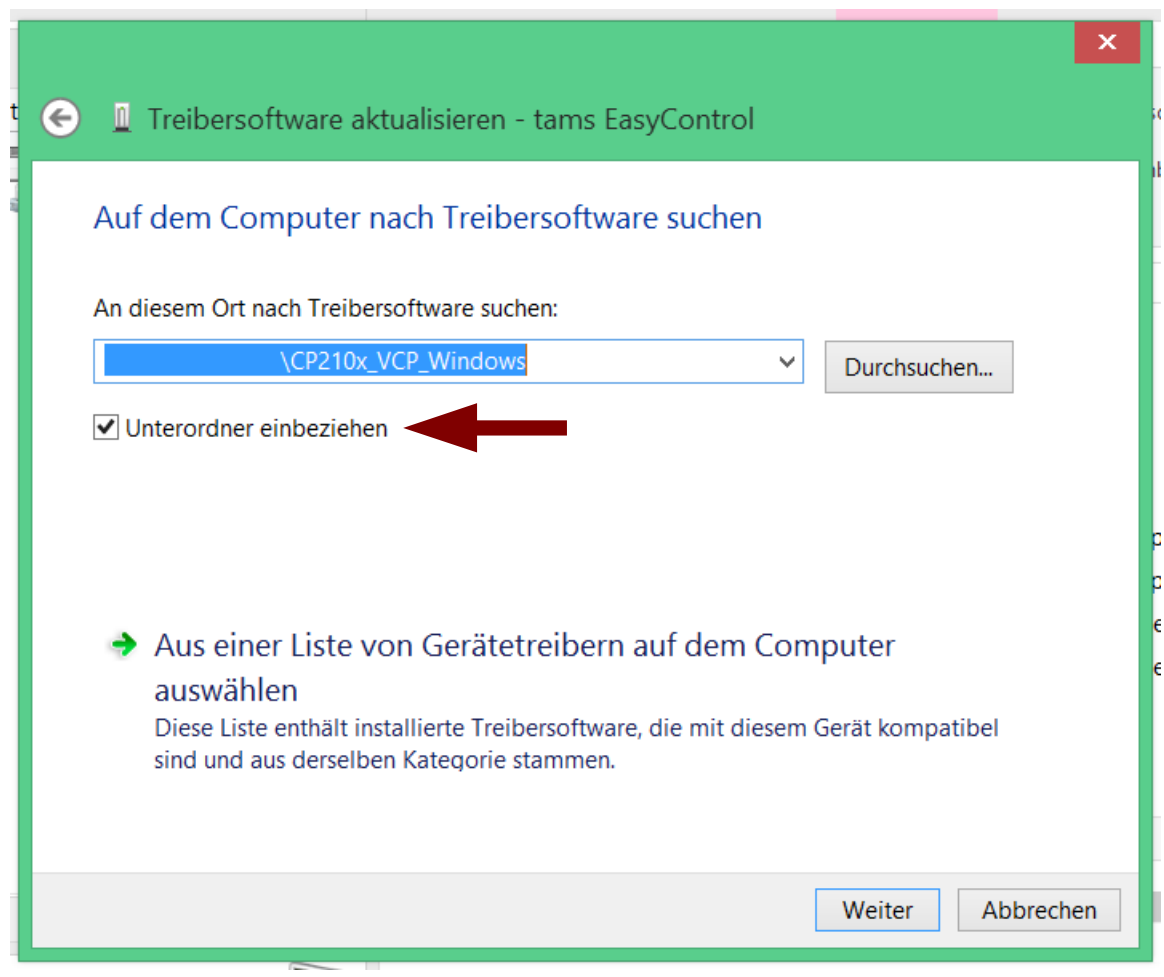

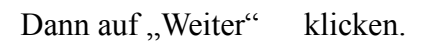

Jetzt sollte die Installation abgeschlossen sein.

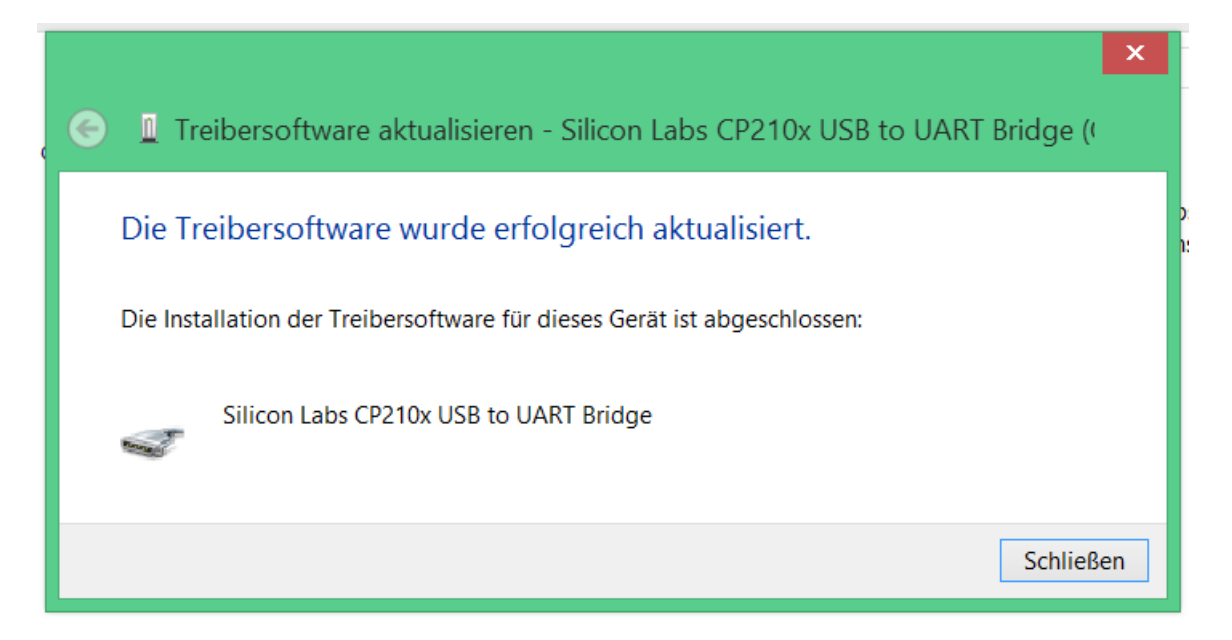

In der Geräteliste ist tams EasyControl nun als

Silicon Labs CP210x USB to UART Bridge zu finden.

Außerdem können Sie dort sehen, auf welche virtuelle COM Schnittstelle die MasterControl gelegt wurde.

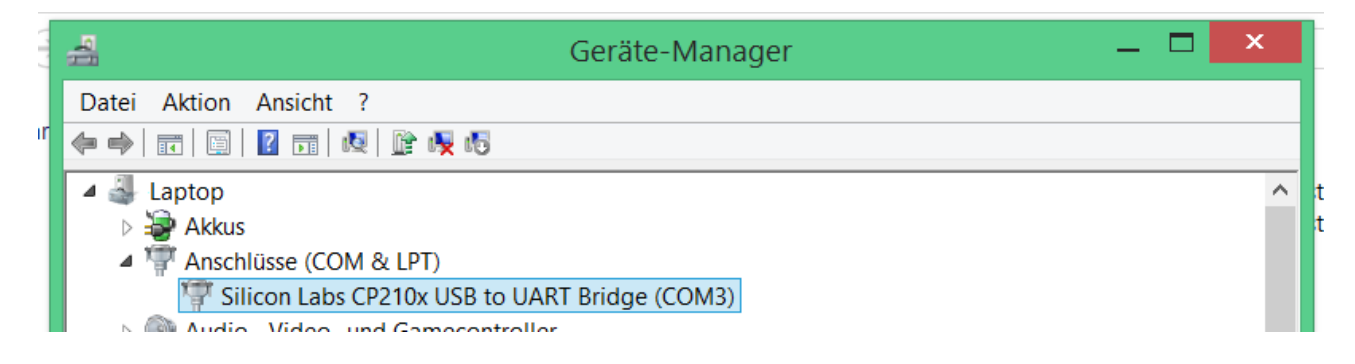